## Clearing Your Cache Opera Version 37

Why? Your browser may remember, and display, old versions of web pages and data even after you make changes. Clearing the cache ensures the most up to date information is displayed.

- 1. Click on the Opera "Menu" in the upper left hand corner, and choose "Settings" (Or press "Alt-P" on the keyboard).
- 2. Make sure you are in the "Privacy & security" settings area.
- 3. In the "Privacy" section, click on "Clear on the browsing data..." button. Make sure "Browsing history", Cookies and other site data", and "Cached images and files" are chosen, then click on the "Clear browsing data" button.

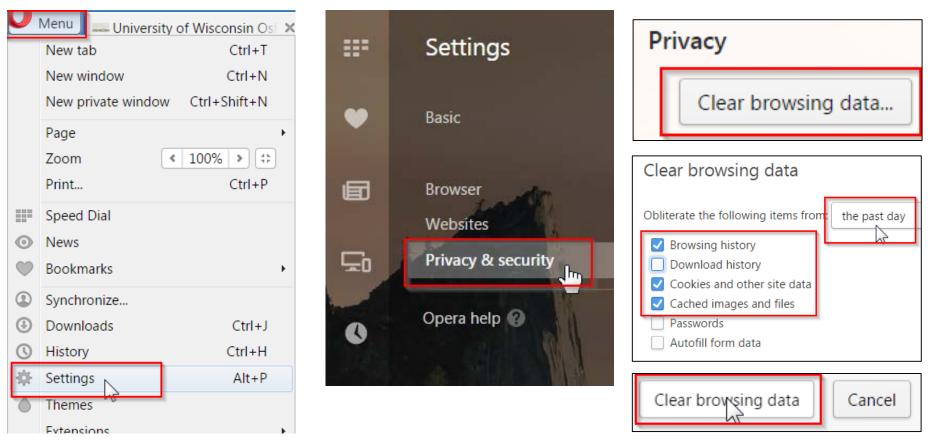